# **14 Failover and Instant Failover**

# **14.1 Failover Introduction**

ACP uses specific terms to cover different topics that are concerned with keeping data viable during computer failure.

**Replacement:** If a terminal fails or is destroyed, the session stays active on the terminal server while the thin client is replaced. This is covered in Adding Thin Client Hardware.

**Failover:** Failover is the ability to switch between multiple terminal servers if a terminal server fails. This is built in to every ThinManager System and thin client. This is covered in Failover.

**Instant Failover:** Instant Failover is the ability of thin clients to connect and login to two terminal servers simultaneously. This allows applications to be pre-loaded so that a failure to one terminal server causes minimal impact because the terminal will quickly switch to an existing session. This is covered in Instant Failover.

**Redundancy:** Redundancy refers to multiple ThinManager Servers. Thin clients are not dependent on ThinManager after booting and will continue to run if the ThinManager Server fails. However, rebooted terminal will wait until the ThinManager Server is restored until it boots and receives its configuration. For this reason many people use a backup, or Redundant ThinManager Server. This is covered in Redundancy **Overview** 

# **14.2 Failover**

Every thin client has the ability to switch between multiple terminal servers if a terminal server fails. Each thin client has a program that monitors its terminal server. If the terminal server fails to respond to the terminal, it will drop the broken connection and connect to a backup terminal server, allowing it to continue to function.

#### **Failover requires:**

- Two or more terminal servers
- Identical Microsoft user accounts on each, or domain permissions on both
- Identical applications on each, with the same path, to make life easier

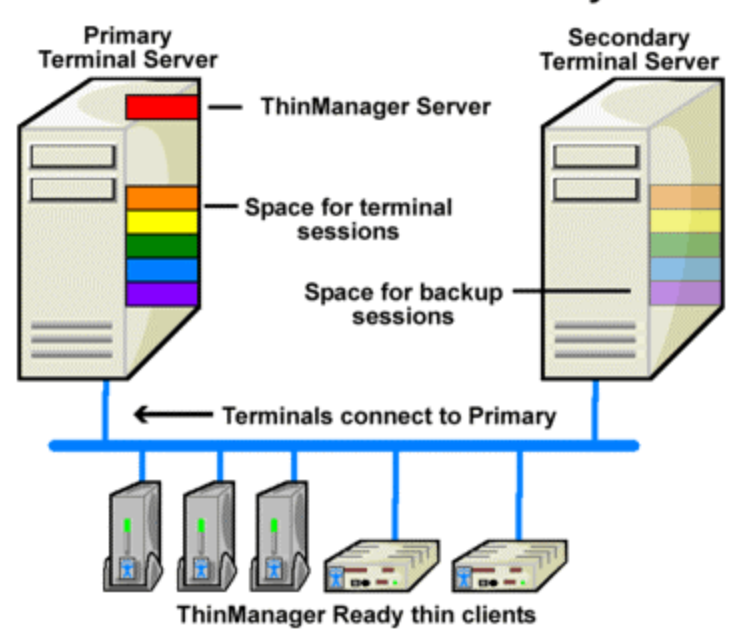

### **Failover without Redundancy**

*Simple Failover - Before Failure* 

This shows a pair of terminal servers, one used as the primary with the terminals connected and running sessions, and a second terminal server as the backup, or secondary terminal server.

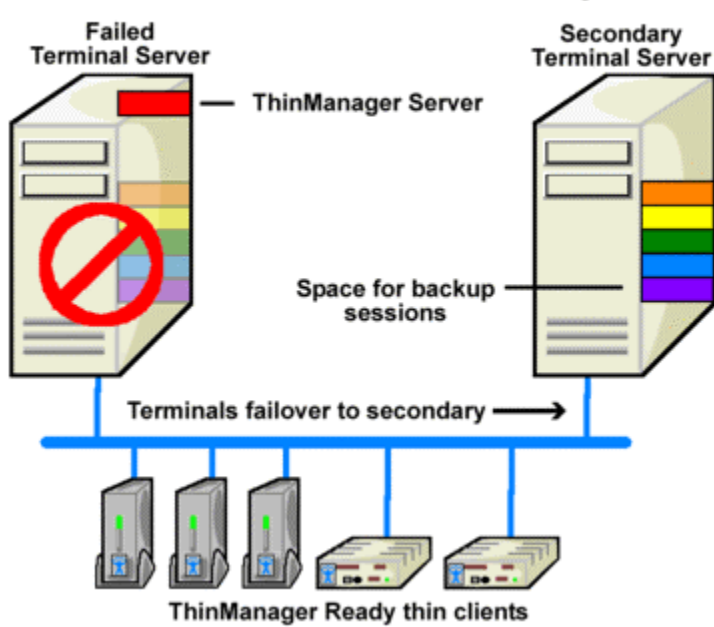

# **Failover without Redundancy**

*Simple Failover, After Failure* 

This shows the results of a failure of the primary terminal server. The thin clients would detect the failure and switch to the secondary terminal server where they would login and continue running.

**Note:** This does not synchronize the hard drives. Failover gives you the ability to continue to run the thin client by connecting to a backup. Data pulled from an outside source like a PLC or file server would be the same on either terminal server.

## **14.2.1 Failover Setup For a Terminal Using Terminal Services Display Clients**

Failover is configured in the Terminal Configuration Wizard. It is configured differently when using individual terminal servers and Display Clients.

Terminal Services Display Clients allow a terminal to run a session from a list of terminal servers. The Display Client will have Failover capability if two or more terminal servers added to it. This is configured in the Terminal Services Display Client Wizard.

Launch the Display Client Wizard by right clicking on the Display Clients branch in the tree. Alternatively, you can right click on an existing Terminal Services Display client in the tree and select *Modify*.

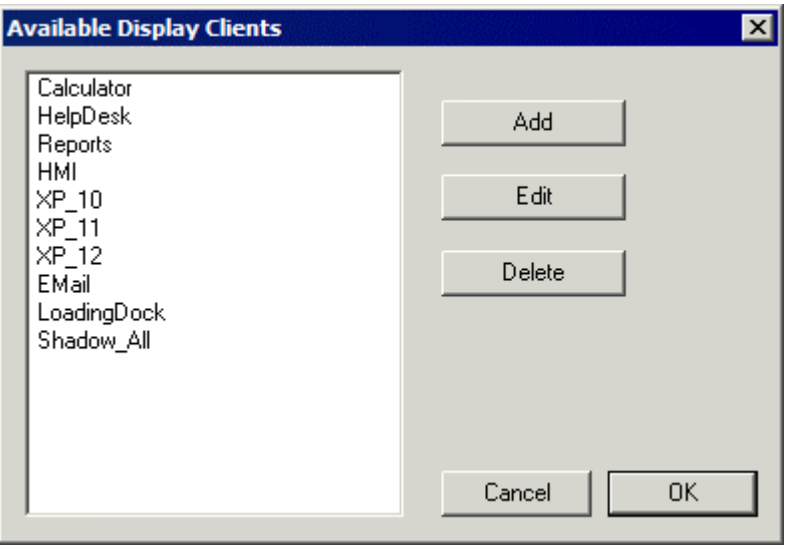

*Display Client List* 

Select the *Add* button to add a new Display Client, or highlight an existing Terminal Services Display Client and select the *Edit* button to edit an existing Display Client.

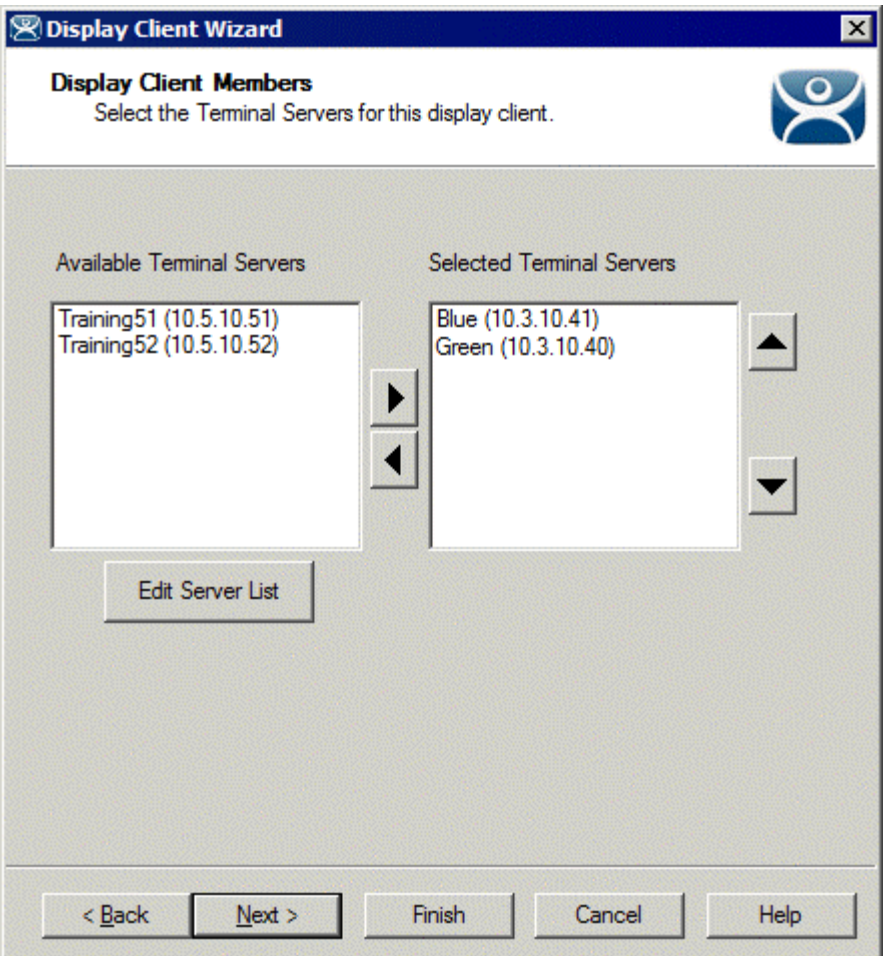

*Application Group Wizard - Application Group Members* 

Member terminal servers are added on the Display Clients Members page. Adding two or more terminal servers to the *Selected Terminal Servers* field will enable failover. The terminal will connect to the terminal servers in the order given, unless the Display Client is using SmartSession.

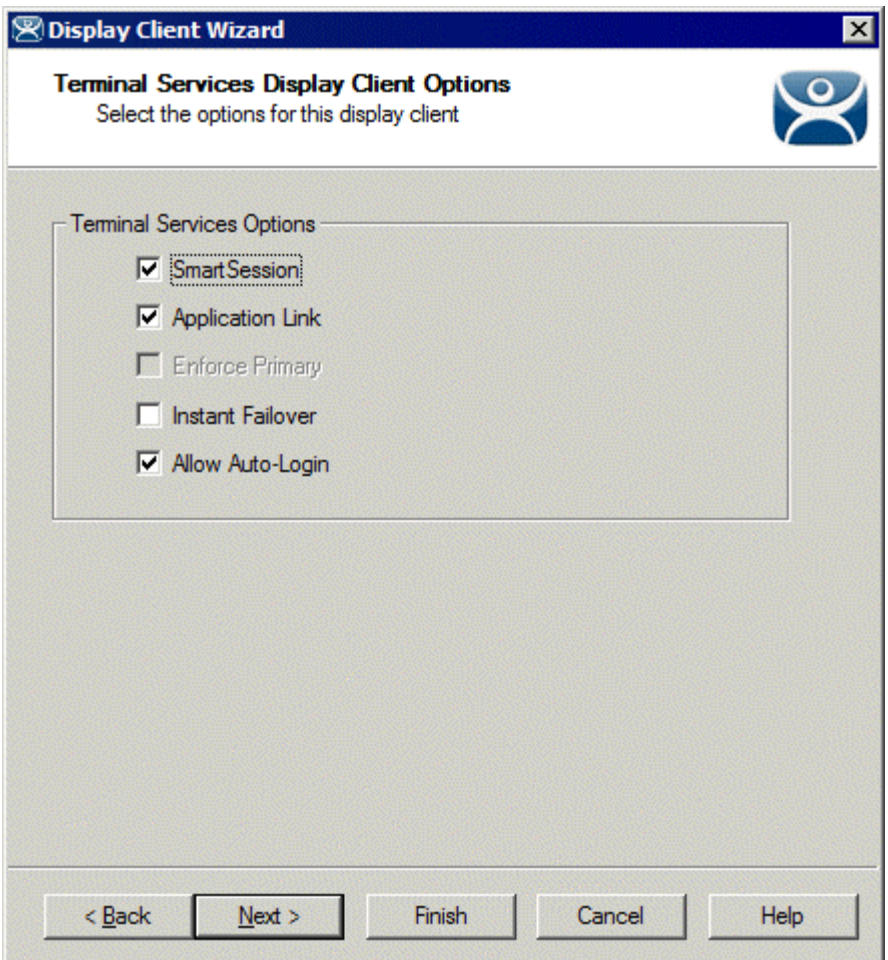

*Terminal Services Display Client Options* 

SmartSession uses the CPU usage, Memory usage, and the number of sessions on a terminal server to determine its load. Terminals using Terminal Services Display Clients with SmartSession will start a session on the server with the lightest load, instead of the order listed.

Selecting the *SmartSession* checkbox on the **Display Client Options** page of the **Display Client Wizard** configures SmartSession. When SmartSession is used the *Enforce Primary* checkbox is no longer relevant.

# **14.3 Instant Failover**

Basic failover is built into every ThinManager thin client. Detecting that the primary server is down and connecting to a backup server is usually achieved in10 to 20 seconds, depending on the monitoring configuration. Some applications will need additional time to launch and initialize the programs. Instant Failover was developed for people who need the session to switch to another terminal server and start running immediately, without any delays for starting the applications.

When using Instant Failover, the thin client starts sessions on two servers at once. The sessions are cascaded on the thin client, with the primary session on top. If the primary terminal server fails, the preexisting secondary session is switched to the forefront.

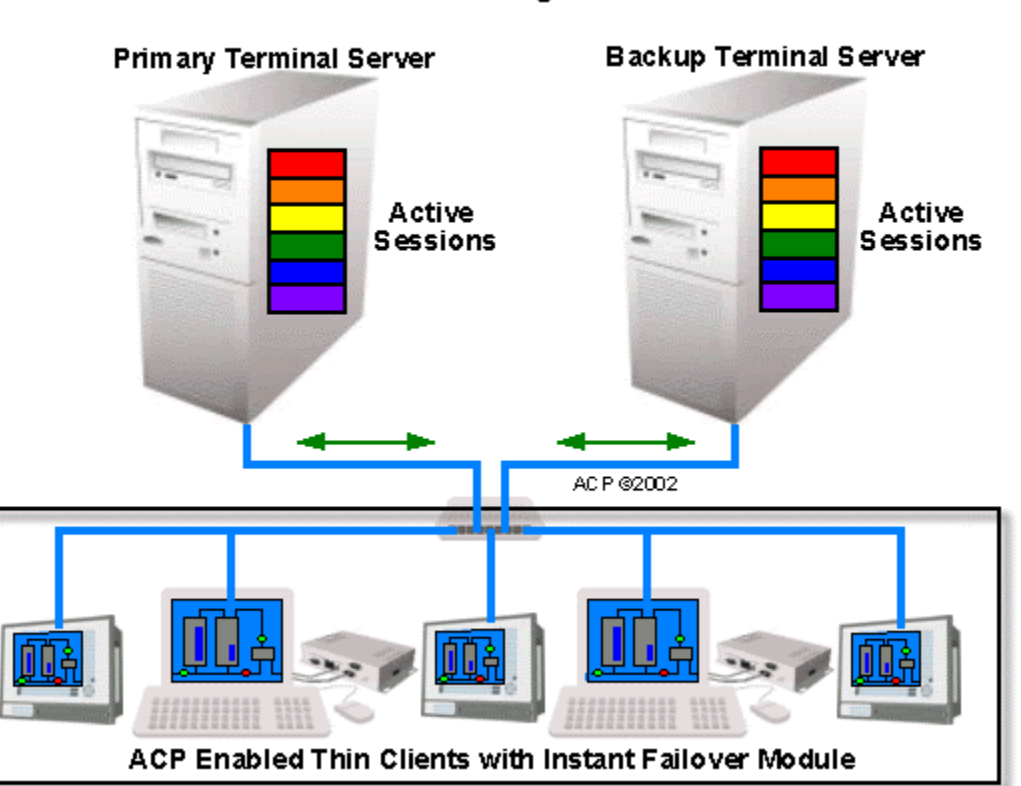

### **Instant Failover - Part 1**

#### Terminals with Instant Failover module login to two terminal servers at once

*Instant Failover, Part 1* 

When a thin client using Instant Failover boots, it connects to two terminal servers, logs in, and starts two sessions.

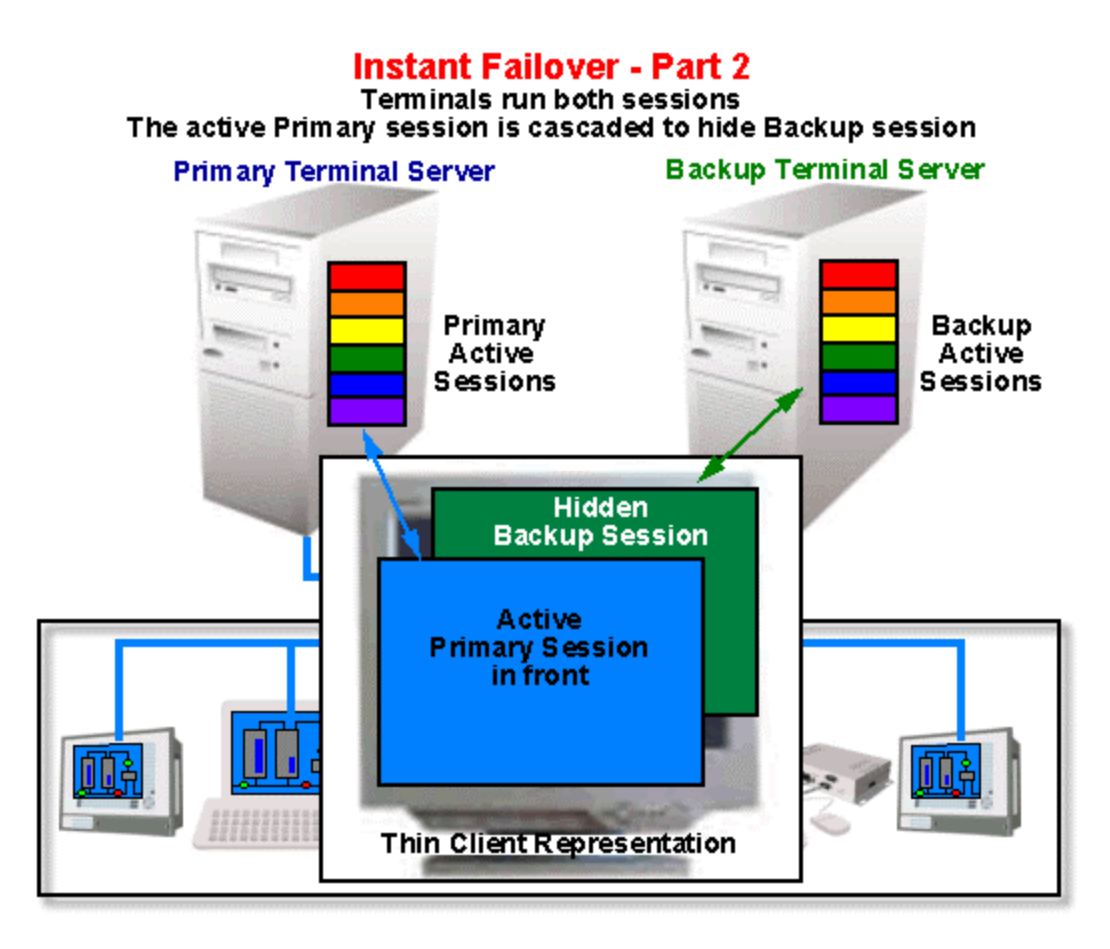

#### *Instant Failover, Part 2*

The thin client cascades both sessions and displays the primary session in front. You cannot see the secondary session as it is hidden in back. There is a optional hot key toggle available to allow toggling between sessions. See Hotkey Configuration for details.

#### **Instant Failover - Part 3**

If the Primary fails, the terminal will toggle the cascaded windows, displaying the Backup session in front

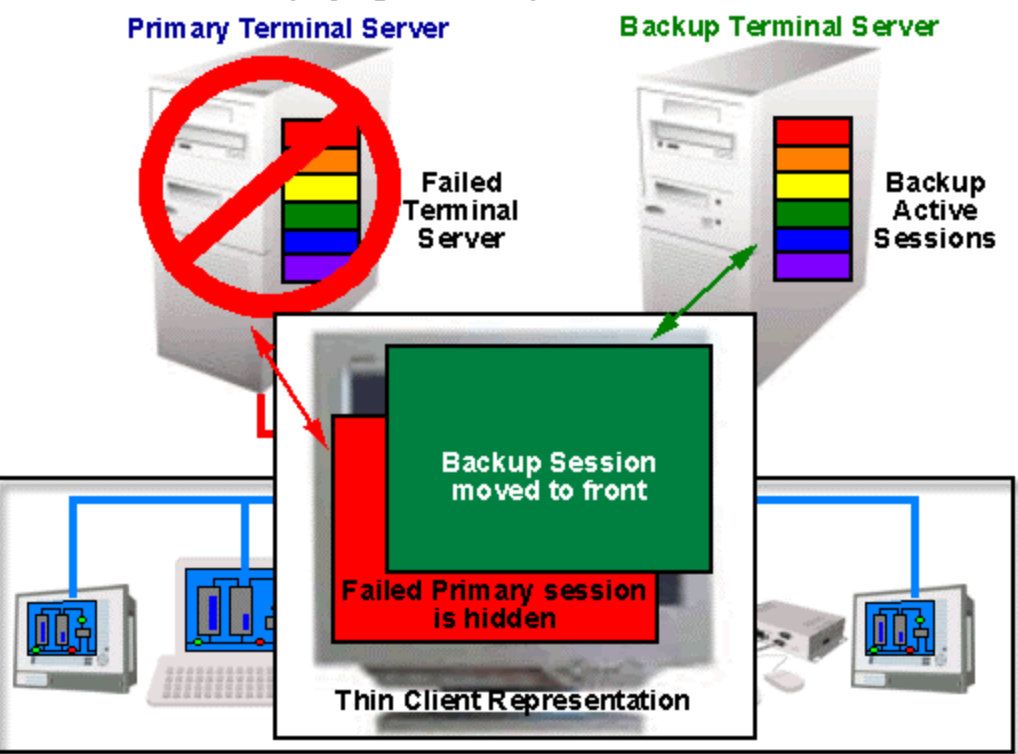

#### *Instant Failover, Part 3*

If the primary server fails, the thin client will detect its failure. The thin client will then switch the focus of the window, showing the secondary session. This session is already initialized so the user is able to proceed at once.

**Note:** Use a *Username*, *Password*, and *Initial Program* to allow the thin client to login automatically and start a program so that the background session is immediately ready and not needing a login and program launch.

If the *Enforce Primary* feature is used, the thin client will switch back to the primary once it is back online.

**Note:** thin clients that use instant failover may require 64 MB of memory.

# **14.4 Instant Failover Configuration**

Instant Failover is configured as part of Terminal Services Display Clients if Display Clients are used or added as a module if the thin client is using individual terminal servers.

# **14.4.1 Instant Failover Setup using Terminal Services Display Clients**

Terminal Services Display Clients allow a terminal to run a session from a list of terminal servers. The Display Client will have Instant Failover capability if two or more terminal servers added to it and the Instant Failover option is selected. This is configured in the Terminal Services Display Client Wizard.

Launch the Display Client Wizard by right clicking on the Display Clients branch in the tree. Alternatively, you can right click on an existing Terminal Services Display client in the tree and select *Modify*.

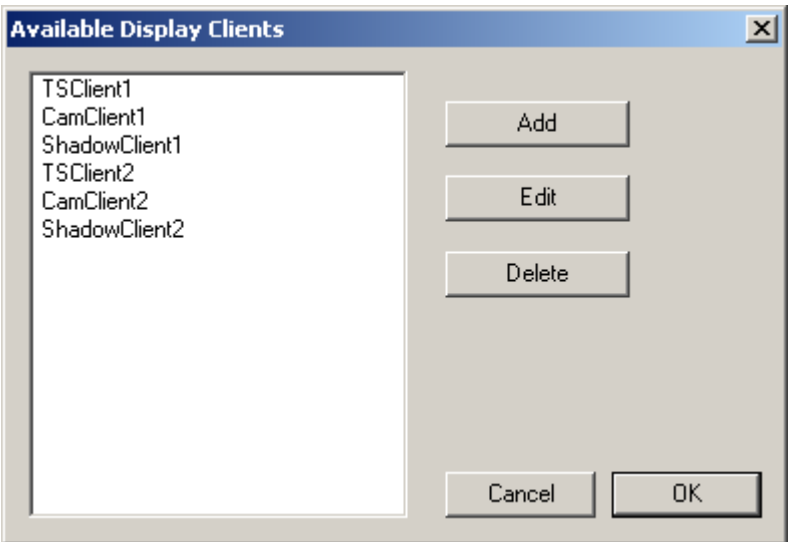

*Display Client List* 

Select the *Add* button to add a new Display Client, or highlight an existing Terminal Services Display Client and select the *Edit* button to edit an existing Display Client.

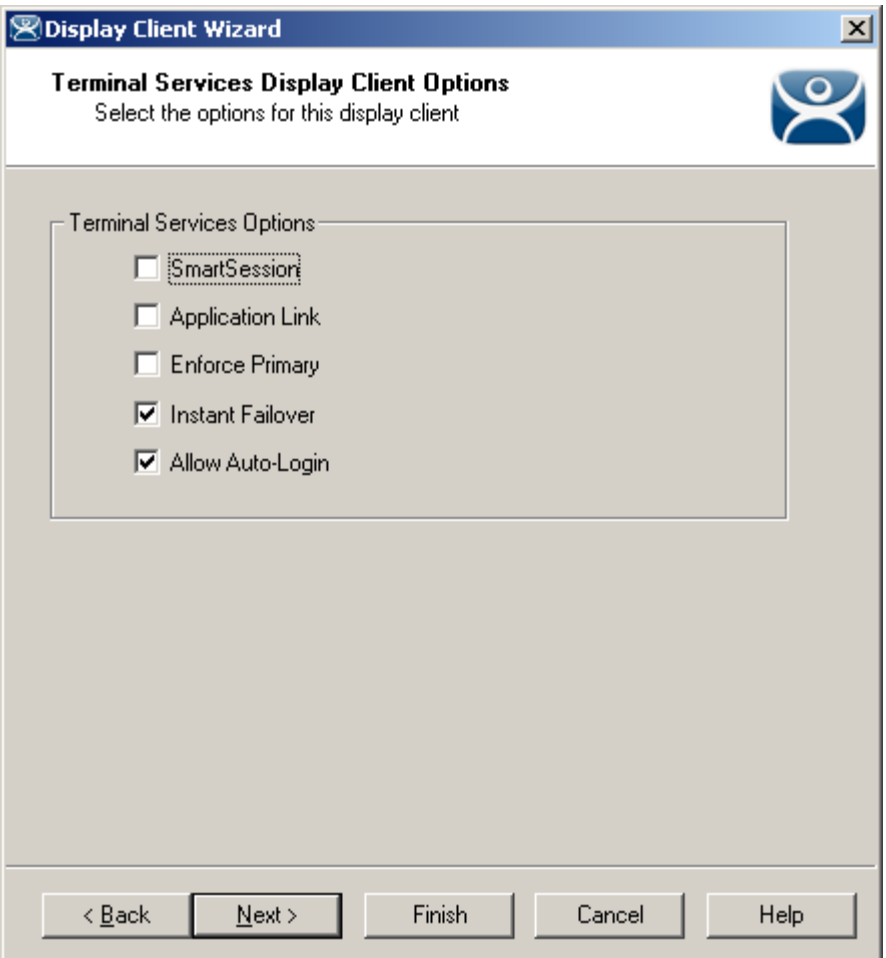

*Display Client Wizard – Terminal Services Options Page* 

Select the *Instant Failover* check box on the **Display Client Options** page to enable instant failover for the Display Client.

**Note:** Do not use the Instant Failover Module when using Instant Failover within a Display Client

The Terminal Services Options page allows the configuration of other parameters in addition to the Instant Failover such as SmartSession and AppLink. See the Terminal Services Display Client Options for details.

Each Terminal Services Display Client needs two or more terminal servers to get Instant Failover to function. This is done on the **Display Clients Members** page of the Display Client Wizard.

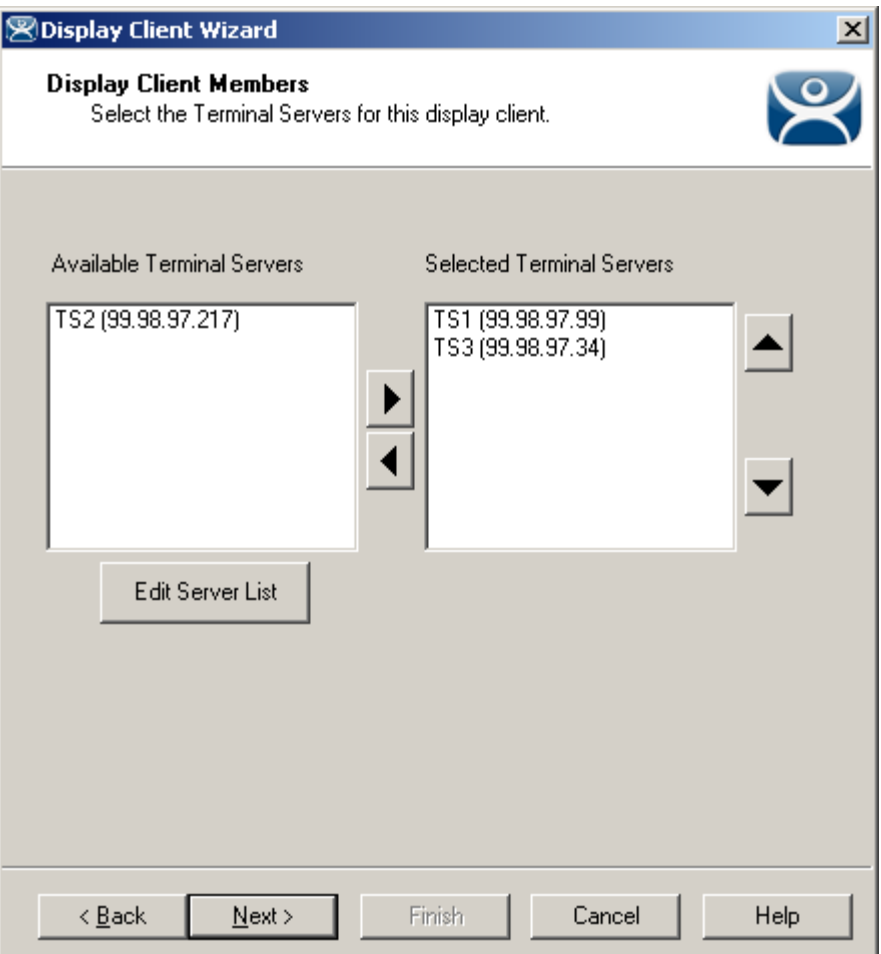

*Display Client Wizard – Display Client Members Page* 

Select two or more terminal servers from the **Available Terminal Servers** list and move them to the **Selected Terminal Servers** list by highlighting and double clicking, or by using the **Arrow** button.

The thin client will start sessions on the top two terminal servers in the **Select Terminal Server** list, with the top terminal server as the primary and the second terminal server as the backup, unless SmartSession was chosen on the Group Options page.

If more than two terminal servers are selected, the thin client will connect to the other terminal servers if one of the other terminal servers fails.

# **14.4.2 Switching Between Instant Failover Sessions**

Instant Failover can be configured to allow a user to toggle between the two instant failover sessions. This is done differently when using individual terminal servers and Display Clients.

### **14.4.3 Switching Between Sessions with Display Clients**

Instant Failover can be configured to allow a user to toggle between the two instant failover sessions when the thin client is using Display Clients by using a hotkey. To configure the hotkey run the Terminal Configuration Wizard for the terminal or terminal group that is using a Terminal Services Display Client with Instant Failover and proceed to the **Hotkey Configuration** page.

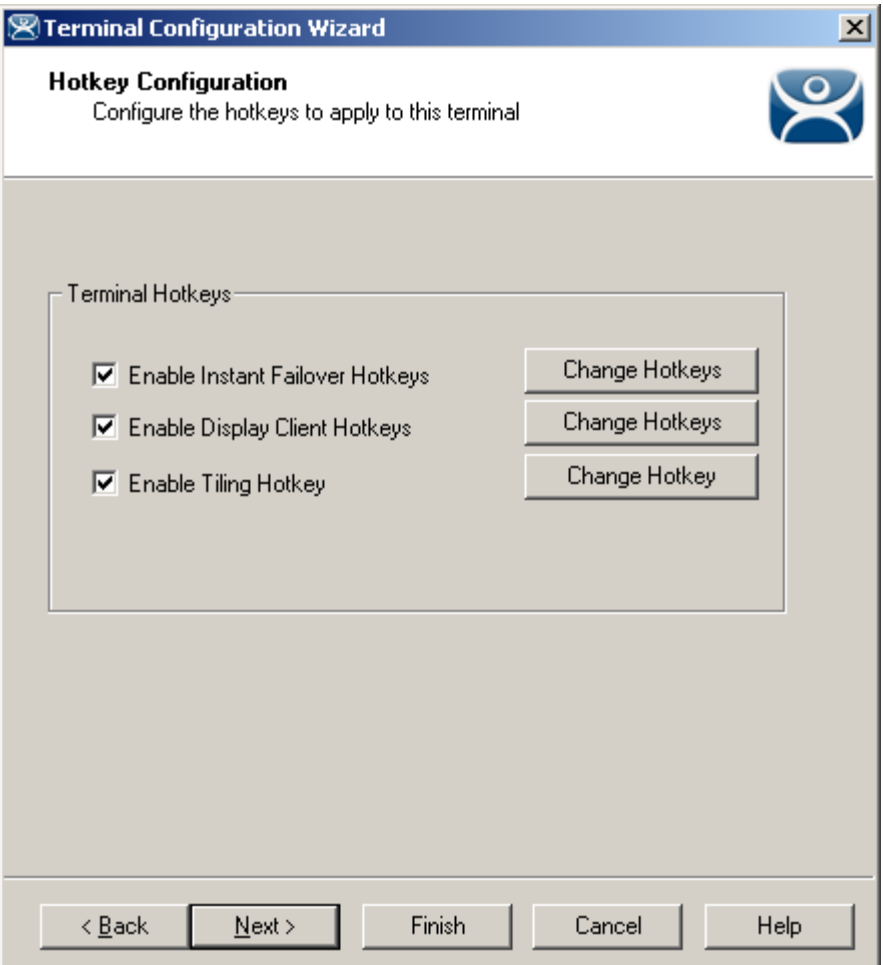

*Terminal Configuration Wizard – Hotkey Configuration Page* 

When a thin client is using Terminal Services Display Clients, selecting the *Enable Instant Failover Hotkeys* check box will allow the user to switch between instant failover sessions using the default *CTL + F9* hot key.

The default hotkey can be changed by selecting the upper *Change Hotkeys* button and launching the **Select Hotkeys** windows.

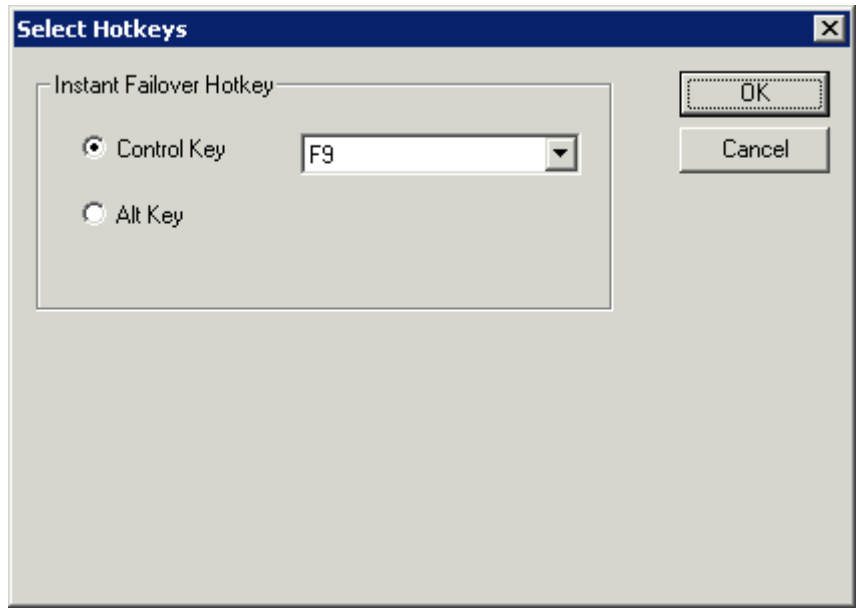

*Select Hotkeys Windows* 

The hot keys needed to switch between instant failover sessions can be changed on the **Select Hotkeys** window. Select the *Control Key* or *Alt Key* radio button and a **function key** from the drop down box and select the **OK** button to accept the changes.

### **14.4.4 Instant Failover Tree Icons**

Under each Terminal are icons representing the Terminal Servers that they connect to. The lightning bolt color indicated the connection status.

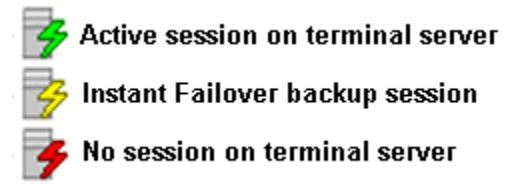

*Terminal Server Connection Icons* 

A **Red lightning bolt** represents a lack of connection to the terminal server.

A **Green lightning bolt** represents a connection to the terminal server with an active session.

A **Yellow lightning bolt** represents a connection to the terminal server with an active session that is the backup in Instant Failover mode.

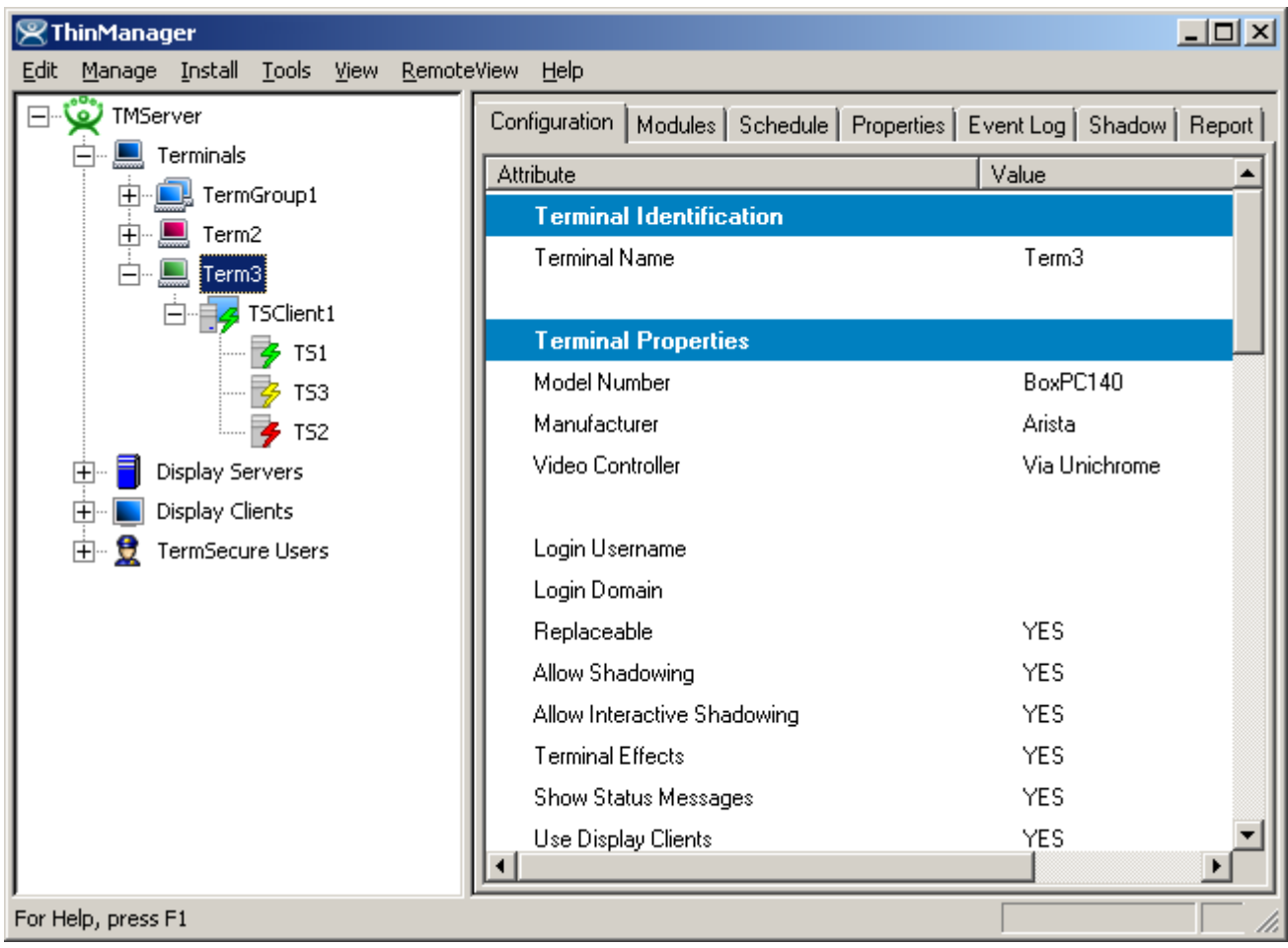

*Instant Failover* 

If a terminal that is configured for Instant Failover is expanded in the ThinManager tree, the Primary Terminal Server should have a green lightning bolt, while the Secondary Terminal Server should have a yellow lightning bolt, as shown in the example.